# Inhaltsverzeichnisse

# **Überschriften zuweisen**

Formatieren Sie die Überschriften mit Hilfe der integrierten Formatvorlagen als **Überschrift**. Klicken Sie dazu in die jeweilige Überschrift und dann auf der **Registerkarte Start** in der **Gruppe**

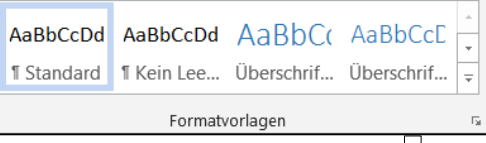

**Formatvorlagen** im Katalog auf die gewünschte Formatvorlage. Klicken Sie auf die Schaltfläche Weitere  $\overline{z}$ , um mehr **Dokumentformatvorlagen** zu sehen. Wählen Sie die gewünschte Formatvorlage aus.

Alternativ können Sie integrierte Formatvorlagen über die Dialogbox zuweisen. Klicken Sie auf den Pfeil neben dem **Gruppentitel Formatvorlagen**. Dann wird eine Spalte mit den Formatvorlagen dauerhaft eingeblendet. Klicken Sie auf *Überschrift1*. Ist sie nicht dabei, so wählen Sie über **Optionen** über **Anzuzeigende Formatvorlagen auswählen** die Einstellung **Alle Formatvorlagen** aus. Nun werden alle Formatvorlagen in der Liste angezeigt.

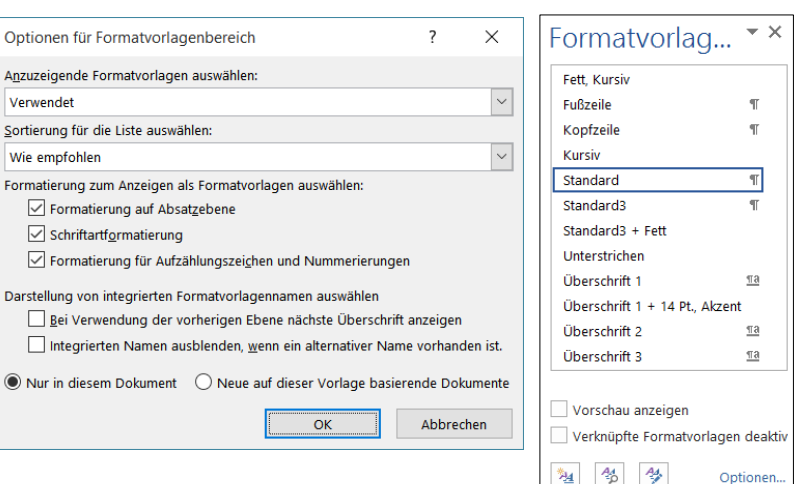

Auch untergeordnete Überschriften werden so zugeordnet (*Überschrift2*, *Überschrift3*,…).

Sie können das Aussehen der Überschriften auch anpassen und verändern. Näheres dazu finden Sie im *Infoblatt Formatvorlagen*. Dort stehen auch Informationen zu *gegliederten Überschriften*. **Allen** Überschrift des Textes wird die Formatierung dann gleichzeitig zugewiesen, d.h., Sie können so alle vorhandenen Überschriften auf einmal verändern.

# **Seitenzahlen einfügen**

Um Seitenzahlen einzufügen, wählen Sie im **Register Einfügen** in der **Gruppe Kopf- und Fußzeile** den Befehl **Seitenzahl**. Wählen Sie das gewünschte Format aus, z.B. **Seitenende** und **Einfache Zahl** aus.

Über die **Dialogbox Seitenzahlen formatieren** können Sie weitere Optionen einstellen. So können Sie die **Kapitelnummern** mit einbeziehen. Die Kapitelnummern entsprechen dann den Überschriftennummern. Voraussetzung dafür ist aber, dass die Überschriften als Gliederung formatiert sind.

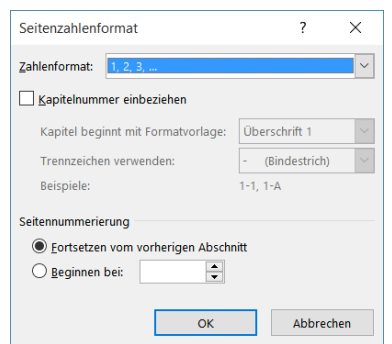

Mit den Seitenzahlen werden automatisch Kopf- und Fußzeilen erzeugt. Nähere Informationen dazu und zu Abschnitten finden Sie im Infoblatt Kopf- und Fußzeilen. Im **Register Kopf- und Fußzeilentools** können Sie z.B. über **Erste Seite anders** einstellen, dass die Seitenzahl nicht auf der ersten Seite erscheint.

#### **Einen Seitenwechsel einfügen**

Wählen Sie im **Register Einfügen** in der **Gruppe Seiten** den Befehl **Seitenumbruch**.

Einen Abschnittswechsel fügen Sie über das **Register Seitenlayout/Layout** in der **Gruppe Seite einrichten** mit dem Befehl **Umbrüche** ein.

#### **Der Navigationsbereich**

Der Navigationsbereich ist ein Fensterausschnitt, in dem eine Liste der im Dokument enthaltenen Überschriften angezeigt wird. Verwenden Sie den Navigationsbereich, um auf schnelle Weise im Dokument zu navigieren und Ihre Position im Dokument zu verfolgen.

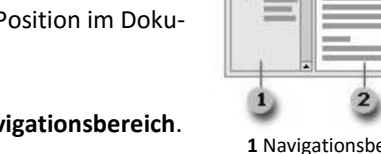

 $\overline{+}$ 

**1** Navigationsbereich **2** Dokument

eitenumbruch

Aktivieren Sie im **Register Ansicht** in der **Gruppe Anzeigen** den **Navigationsbereich**. Links erscheint die Spalte mit den Überschriften. Als *Titel* formatierte Zeilen werden ebenfalls angezeigt.

Um die einer einzelnen Überschrift untergeordneten Überschriften ein- bzw. auszublenden, klicken Sie auf das Dreieck neben der Überschrift.

Um alle Überschriften einzublenden, die sich auf oder über einer bestimmten Ebene befinden, klicken Sie mit der rechten Maustaste auf das Dreieck vor einer Überschrift im Navigationsbereich und klicken Sie dann im Kontextmenü bei **Überschriftenebenen anzeigen** auf eine Ebene. Um z. B. die Überschriftsebenen 1 bis 3 einzublenden, klicken Sie auf Überschrift 3 anzeigen.

Wenn Sie auf eine Überschrift im Navigationsbereich klicken,

wechselt Word zur entsprechenden Überschrift im Dokument, zeigt diese oben auf der Seite an und hebt die Überschrift im Navigationsbereich hervor. So können Sie schnell zu bestimmten Textstellen kommen.

Außerdem kann man mit Hilfe des Navigationsbereiches überprüfen, ob alle Überschriften zu sehen und damit richtig formatiert wurden.

Wenn der Navigationsbereich nicht mehr angezeigt werden soll, klicken Sie wieder auf **Navigationsbereich** in der **Registerkarte Ansicht** oder schließen Sie ihn mit dem Kreuz an dem Teilfenster.

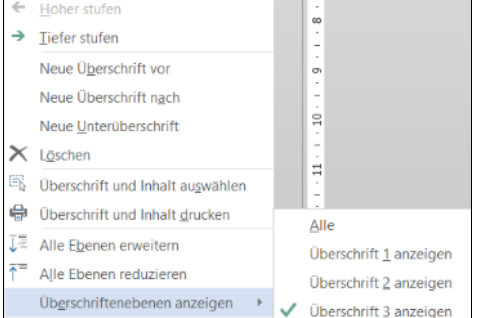

# **Ein Inhaltsverzeichnis einfügen**

Klicken Sie an die Stelle, an der das Inhaltsverzeichnis eingefügt werden soll.

Klicken Sie auf der **Registerkarte Verweise** in der **Gruppe Inhaltsverzeichnis** auf **Inhaltsverzeichnis**, und klicken Sie dann auf die gewünschte Formatvorlage für das Inhaltsverzeichnis.

Wenn Sie auf den Befehl Benutzerdefiniertes **Inhaltsverzeichnis** klicken, wird die **Dialogbox Inhaltsverzeichnis** geöffnet, und es werden weitere Optionen angezeigt.

- Aktivieren Sie ggf. die Optionen **Seitenzahlen anzeigen** und **Seitenzahlen rechtsbündig**.
- Wählen Sie ein **Füllzeichen** aus. Zur Auswahl stehen gepunktete, gestrichelte und durchgehende Linien oder kein Füllzeichen. Ein Füllzeichen kann nur bei rechtsbündigen Seitenzahlen gewählt werden.
- Wählen Sie ein **Format** aus. Das Format *Von Vorlage* übernimmt die Schriftart und Schriftgröße des Dokumentes. Die anderen Formate haben verschiedene Designs. Sie sehen eine Vorschau des Verzeichnisses.
- Verringern Sie die Zahl der **Ebenen** auf 1, wenn Sie nur die Überschrift1 im Inhaltsverzeichnis haben wollen, oder geben Sie die Zahl entsprechend der im

Verzeichnis gewünschten Unter-Überschriften (Überschrift2, Überschrift3,…) ein. Bestätigen Sie mit **OK**.

 Wenn Sie als **Titel** formatierte Überschriften im Text haben und diese im Verzeichnis stehen sollen, so müssen Sie auf die Schaltfläche **Optionen** klicken und in das Feld neben Titel eine 1 schreiben.

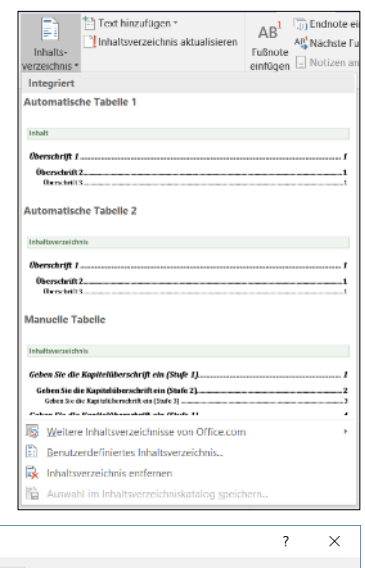

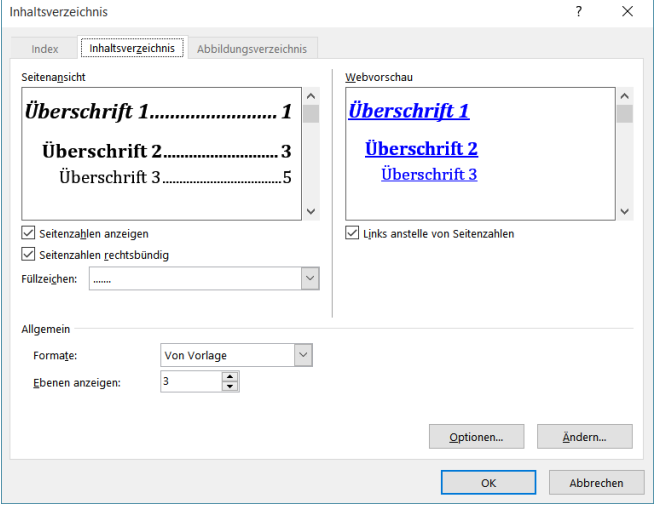

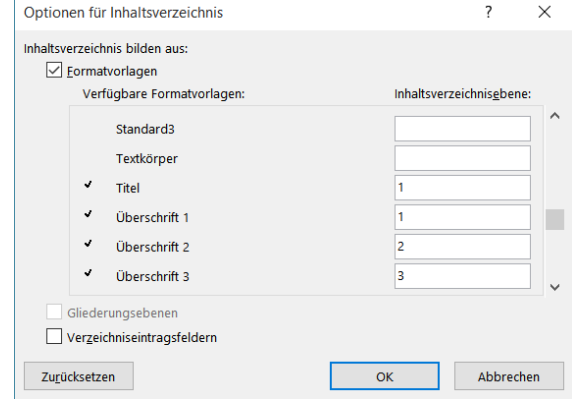

#### **Der Umgang mit dem Inhaltsverzeichnis**

Erzeugen Sie gegebenenfalls einen Seitenwechsel vor oder nach dem Inhaltsverzeichnis.

Klicken Sie in das Inhaltsverzeichnis. Es ist grau unterlegt, womit Word anzeigt, dass es sich um ein Feld mit Funktionen handelt.

Wenn Sie nachträglich in den obigen Dialogboxen etwas verändern wollen, so wählen Sie erneut auf der **Registerkarte Verweise** in der **Gruppe Inhaltsverzeichnis** den Befehl **Benutzerdefiniertes Inhaltsverzeichnis**. Nehmen Sie die gewünschten Einstellungen vor. Nach dem Klick auf **OK** werden Sie gefragt, ob Sie das vorhandene Verzeichnis ersetzen wollen.

Beachten Sie, dass bei Word je nach Einstellung der Mauszeiger zur **Hand** wird, wenn Sie über das Inhaltsverzeichnis gehen. Wenn Sie in das Inhaltsverzeichnis klicken, springen Sie zu der Überschrift, die Sie angeklickt haben. Beim Markieren müssen Sie also mit gedrückter Maustaste *außerhalb* des Inhaltsverzeichnisses klicken und dann erst über das Verzeichnis streichen.

Sie können auch einstellen, dass Sie mit gedrückter **STRG-Taste** klicken müssen, um zu einer Überschrift zu springen. Diese Einstellung nehmen Sie über die Registerkarte Datei über die Schaltfläche **Optionen** vor. Setzen Sie im Bereich **Erweitert** den Haken entsprechend.

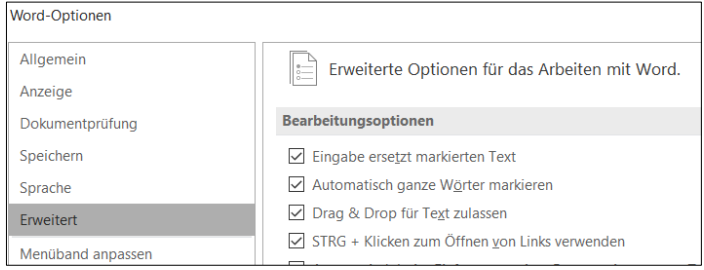

Sie können das Verzeichnis auch nachträglich formatieren. Beachten Sie, dass diese nachträglichen Formatierungen beim Aktualisieren des Inhaltsverzeichnisses verloren gehen. Es ist also ratsam, das Aussehen des Verzeichnisses erst zu gestalten, wenn alles andere fertig ist.

#### **Das Inhaltsverzeichnis aktualisieren**

Sollten Sie weitere Überschriften oder Seiten hinzufügen, so stimmt das Inhaltsverzeichnis nicht mehr, da es nicht automatisch angepasst wird.

Klicken Sie mit **rechts** in das Inhaltsverzeichnis und wählen Sie im **Kontextmenü** den Befehl **Felder aktualisieren** aus, oder klicken Sie auf **Inhaltsverzeichnis aktualisieren** über dem Verzeichnis (dieser Punkt erscheint, wenn Sie in das Verzeichnis geklickt haben). Setzen Sie einen Punkt bei **Gesamtes Verzeichnis aktualisieren**.

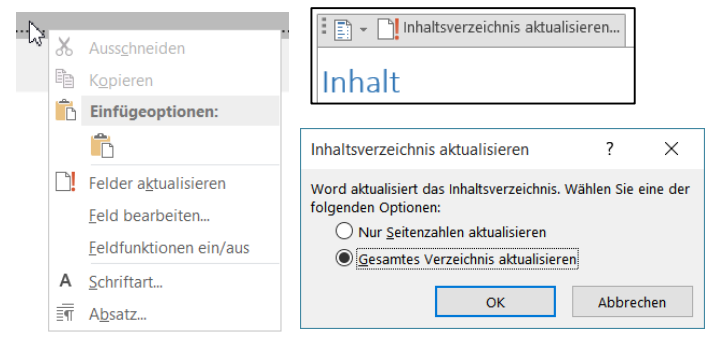

Die Seitenzahlen werden angepasst und eventuelle neue Überschriften werden hinzugefügt. Wenn sich nur die Seitenzahlen verändert haben, reicht es, den Punkt entsprechend zu setzen.

# **Die Formatvorlagen für das Inhaltsverzeichnis ändern**

Das Inhaltsverzeichnis verwendet genau wie Text, Überschriften, usw. Formatvorlagen, die das Erscheinungsbild bestimmen. Diese können natürlich auch entsprechend angepasst werden. Änderungen in der Formatvorlage wirken sich auf die Auswahl des Formates *Von Vorlage* in der **Dialogbox Inhaltsverzeichnis** aus.

Öffnen Sie die **Dialogbox Inhaltsverzeichnis** über **Benutzerdefiniertes Inhaltsverzeichnis** und klicken Sie auf die Schaltfläche **Ändern**. Diese steht nur bei der Einstellung *Von Vorlage* zur Verfügung. Die **Dialogbox Formatvorlage** erscheint.

Sie sehen die Auflistung *Verzeichnis1* bis *Verzeichnis9*. Das entspricht den einzelnen Ebenen der Überschriften. Sie

können jede dieser Ebenen auswählen und auf **Ändern** klicken. Dadurch kommen Sie zu den Einstellungsoptionen. Näheres dazu, wie Sie die Einstellungen dann vornehmen, finden Sie im *Infoblatt Formatvorlagen*.

# Die Zuordnung der Verzeichnisebenen des Inhaltsverzei

Die Verzeichnisebenenzuordnung und damit die Darstellung im Inhaltsverzeichnis kann selbst bestimmt wer-

 $\mathbf{v}$ 

E

den. Alle Einträge, denen die gleiche Ebene zugeordnet ist, werden mit gleicher Schrift und Einrückung im Inhaltsverzeichnis erscheinen.

Klicken Sie in der **Dialogbox Inhaltsverzeichnis** auf die Schaltfläche **Optionen**. Nun können Sie jeder Überschrift und auch den Titeln eine Darstellungsebene zuordnen.

#### **Achtung:**

Sie müssen einen Haken bei **Verzeichniseintragsfeldern** setzen, wenn Sie an den Ebenen etwas verändern, sonst erscheinen nicht alle Überschriften im Inhaltsverzeichnis.

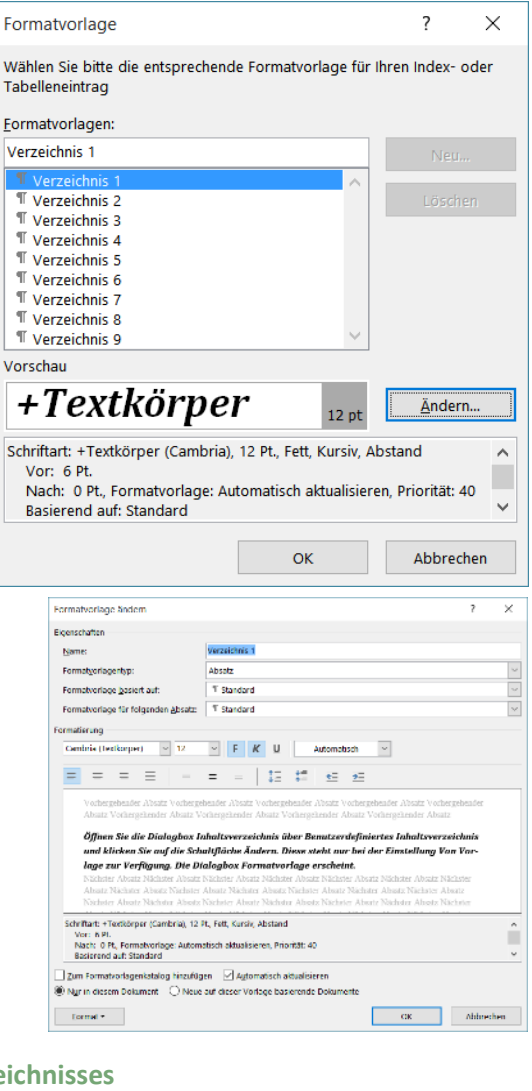

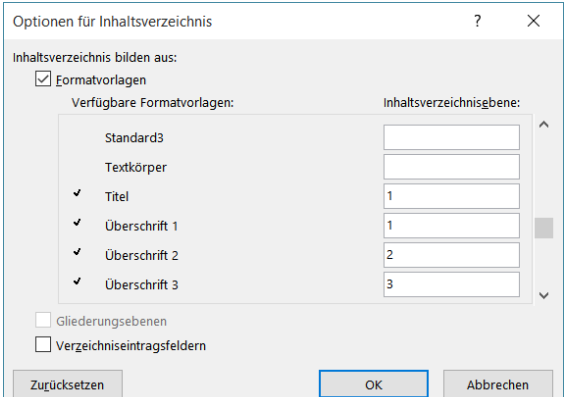

# **Beispiele für das Arbeiten mit Verzeichnisebenen:**

Überschrift1 = Ebene1, Überschrift2 = Ebene2, Überschrift3 = Ebene3, d.h, alles entsprechend eingerückt

#### *1 erste Überschrift1*

- 1.1 erste Überschrift2
- 1.2 zweite Überschrift2
	- 1.2.1 erste Überschrift3
	- 1.2.2 zweite Überschrift3
	- 1.2.3 dritte Überschrift3
- 1.3 dritte Überschrift2
- *2 zweite Überschrift1*
	- 2.1 vierte Überschrift2

Überschrift1 = Ebene1, Überschrift2 und Überschrift3 = Ebene2, d.h, alles außer Überschrift1 gleich eingerückt

# *1 erste Überschrift1*

- 1.1 erste Überschrift2
- 1.2 zweite Überschrift2
- 1.2.1 erste Überschrift3
- 1.2.2 zweite Überschrift3
- 1.2.3 dritte Überschrift3
- 1.3 dritte Überschrift2

### *2 zweite Überschrift1*

2.1 vierte Überschrift2

# **Abbildungsverzeichnisse**

# **Abbildungen beschriften**

Klicken Sie auf die Abbildung.

Wählen Sie auf der **Registerkarte Verweise** in der **Gruppe Beschriftungen** den Befehl **Beschriftung einfügen**.

- In das Feld **Beschriftung** kommt der Text, der unter oder über der Abbildung stehen soll. Wenn *Abbildung Nr*. nicht dort stehen soll, muss ein Haken bei **Bezeichnung nicht in der Beschriftung verwenden** gesetzt werden.
- Wählen Sie in dem **Listenfeld Bezeichnung** *Abbildung* aus.
- Wenn Sie möchten, geben Sie über **Neue Bezeichnung** einen eigenen Text ein.
- Über **Nummerierung** können Sie die Form der Nummerierung (1, 2,...; a, b,...) bestimmen.
- Wählen Sie *über* oder *unter dem ausgewählten Element* aus dem **Listenfeld Position**.

Sie können Abbildungen auch automatisch beschriften lassen. Dann wird jede Grafik, die Sie einfügen, beschriftet.

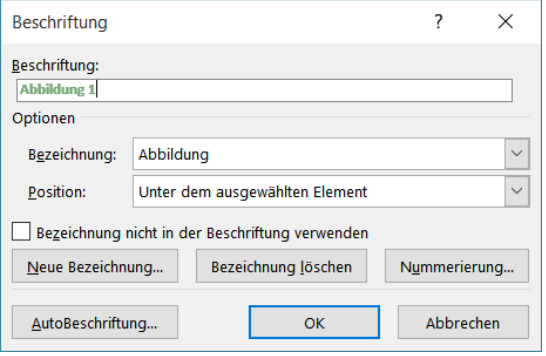

Klicken Sie dazu auf die Schaltfläche **Autobeschriftung**.

Aktivieren Sie das **Kontrollkästchen** bei *Bitmap* bzw. den Dateitypen der verschiedenen Abbildungen

Wenn Sie diese Funktion wieder ausschalten wollen, so müssen Sie das **Kontrollkästchen** wieder deaktivieren.

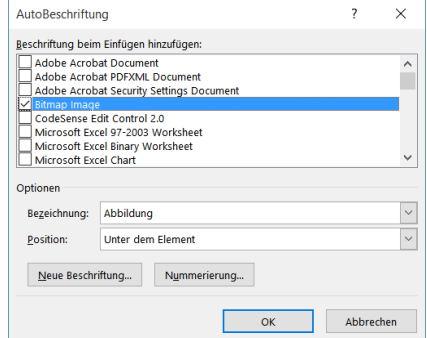

# **Ein Abbildungsverzeichnis einfügen**

Sie können auch ein **Abbildungsverzeichnis** über die **Registerkarte Verweise** erstellen. Wählen Sie in der **Gruppe Beschriftungen** den Befehl **Abbildungsverzeichnis einfügen**.

Die Arbeitsweise damit entspricht der von Inhaltsverzeichnissen.

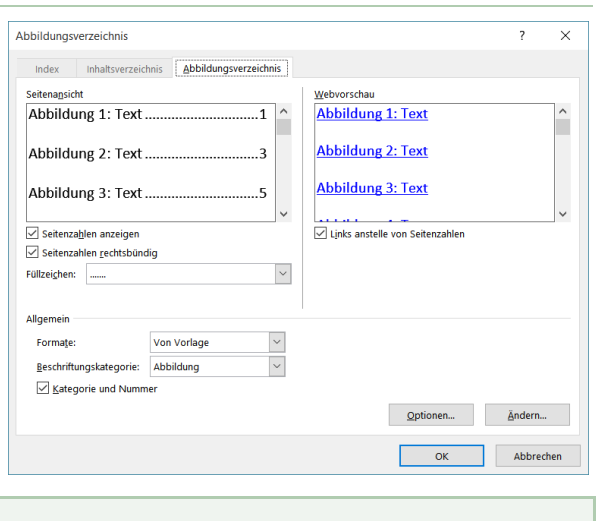

# **Tabellenverzeichnisse**

Tabellenbeschriftungen und Tabellenverzeichnisse fügen Sie genauso wie Abbildungsbeschriftungen und Verzeichnisse ein. Anstelle von *Abbildung* steht dann *Tabelle* in den Dialogboxen.